In VvWUpdate 2015 erhalten Administratoren die Möglichkeit, Updates in einer SQL Serverinstanz abzulegen. Diese können dann von jedem Client mit Zugriff auf den Server installiert werden. Sie erhalten dadurch die Möglichkeit, den Zeitpunkt von Updates selbst zu bestimmen und darüber hinaus den Zustand, dass die auf sämtlichen Clients installierten Programme auf dem gleichen Stand sind.

Um Zugang zum Adminbereich zu erhalten, melden Sie sich im jeweiligen Programm als Administrator an (nur notwendig bei eingeschalteter Nutzeranmeldung) und klicken Sie auf "Update suchen". Wählen Sie dann im Menü "Adminbereich".

## ALLGEMEIN

Zunächst müssen Sie eine SQL Serverinstanz angeben, welche die Updates bereitstellen soll. Der Server sollte ständig im Netzwerk erreichbar sein. Klicken Sie dazu auf "Hinzufügen". Danach erscheint der Dialog für die Datenbankservereinstellung.

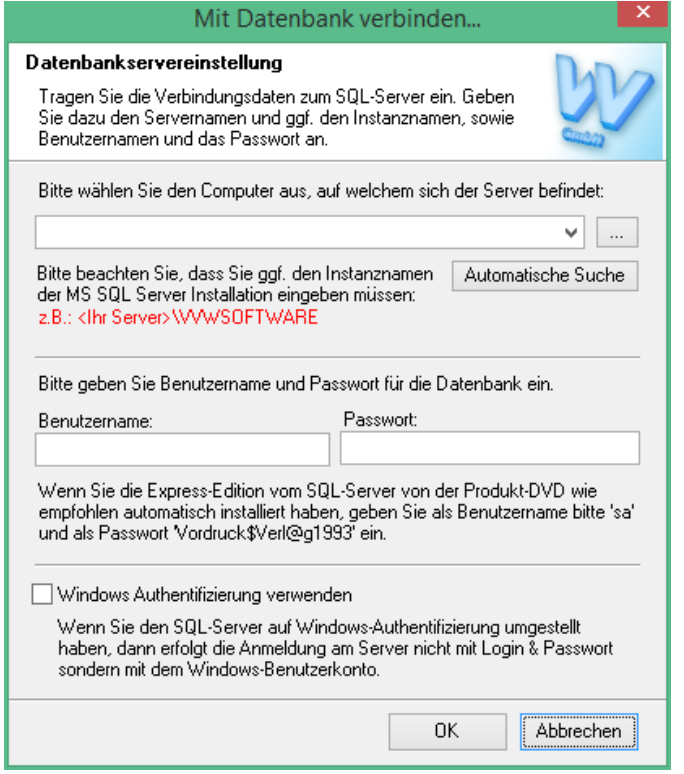

Tragen Sie die Zugangsdaten zur gewünschten Instanz ein. Der Server sollte nun die Datenbank "VvWUpdate" enthalten.

**Hinweis:** Wenn Sie die Instanz nachträglich ändern, werden, um Platz zu sparen, alle in der Datenbank befindlichen Daten (inklusive Updates) gelöscht.

Arbeiten Sie mit mehreren Instanzen für unterschiedliche VvW-Software, können Sie diese über den unteren "Hinzufügen" - Button einfügen. Clients, die auf diesen Instanzen arbeiten, werden sich beim Suchen nach Updates zu dem Server verbinden, der die Updates bereitstellen wird.

Möchten Sie diese Konfiguration an einem anderen Rechner fortführen, können Sie die Ansicht speichern. Dabei werden die spezifischen Einstellungen (siehe Abschnitt "Einstellungen") nicht gespeichert, sondern lediglich die Auswahl der SQL Serverinstanzen.

## UPDATES:

Haben Sie einen Server für Updates ausgewählt, klicken Sie im Reiter "Updates" auf "Updates verwalten". Sie erhalten eine Übersicht der im Internet verfügbaren Updates.

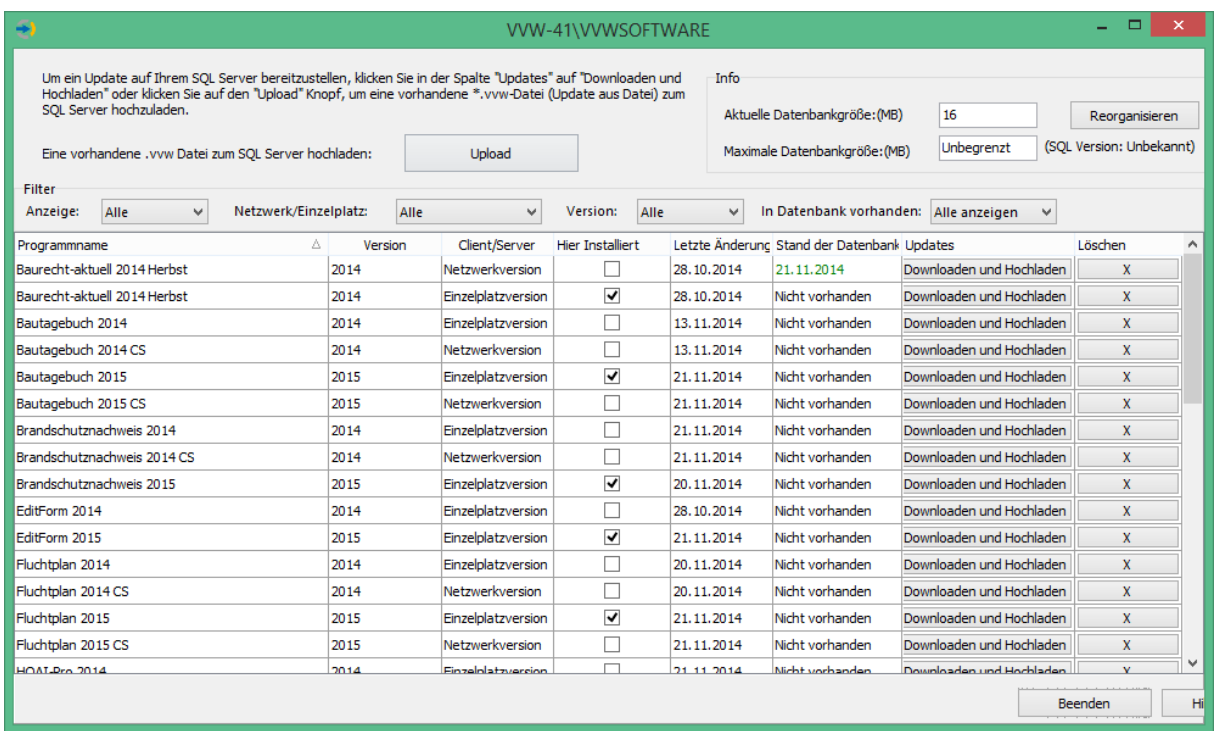

Unter "Letzte Änderung" erfahren Sie, wann das letzte Update von uns bereitgestellt wurde. Unter "Stand der Datenbank" können Sie ablesen, ob bzw. wann Sie für das jeweilige Programm ein Update in Ihre SQL Server Datenbank gespeichert haben.

Klicken Sie auf "Downloaden und Hochladen, um das Update herunterzuladen und auf den SQL Server zu spielen. Dabei handelt es sich um die bis dato kumulativen Updates des jeweiligen Programms. Alternativ können Sie eine bereits vorhandene \*.vvw-Datei (Update aus Datei) zu Ihrer SQL Serverinstanz hochzuladen, klicken Sie dazu auf "Upload" und wählen Sie die Datei aus.

Nach dem erfolgreichen Upload werden die Clients nicht mehr im Internet nach dem Update für das entsprechende Programm suchen, sondern nur noch mittels ihres SQL Servers.

## EINSTELLUNGEN:

Sie können die wichtigsten Einstellungen für Ihre Clients überschreiben. Dafür werden immer die lokalen Einstellungen am Arbeitsplatz, an dem Sie das VvWUpdate für SQL-Server einrichten, genutzt. Über "Einstellungen ändern" können Sie diese ggf. überarbeiten. Per Klick auf "In Datenbank eintragen" überschreiben Sie die Einstellungen der Clients mit Ihren eigenen (lokalen). So können Sie steuern, wie die Clients nach Updates suchen sollen und ggf. Proxyeinstellungen sowie den Servicepaket-Login festlegen.

Wählen Sie "Clients dürfen keine Updates aus dem Internet beziehen", um zu verhindern, dass Clients sich im Internet Updates suchen können. Beachten Sie hier bitte, dass davon z.B. auch Einzelplatzinstallationen von nicht von Ihnen regulierten Programmen betroffen sind.